### Get Found on Google

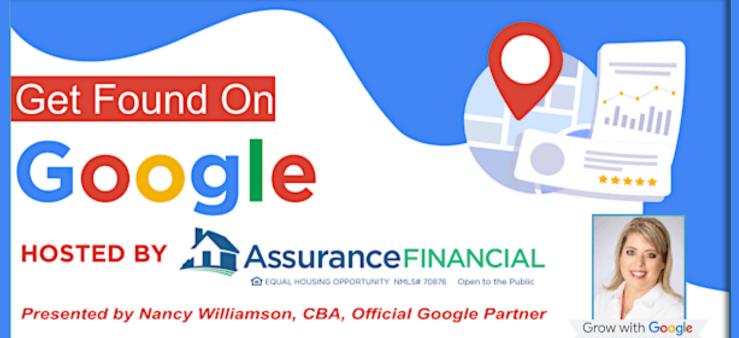

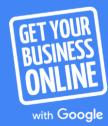

#### Introduction

Tues, Wed, & Thurs Scott Hanners State Farm Marketing Coordinator

Mon & Fri Carolina Web Design & Google Volunteer

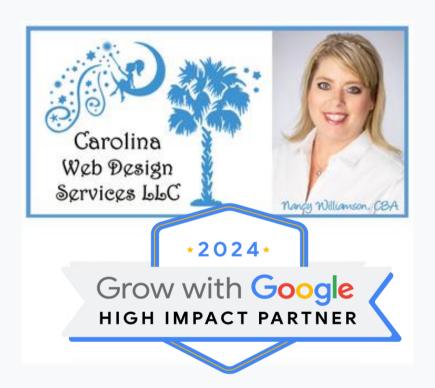

#### Agenda

O Get your business on Google for free

Take a tour of Google My Business

Review Google Listing Reviews, Updates, & Homework

#### Connect with customers when they search Google

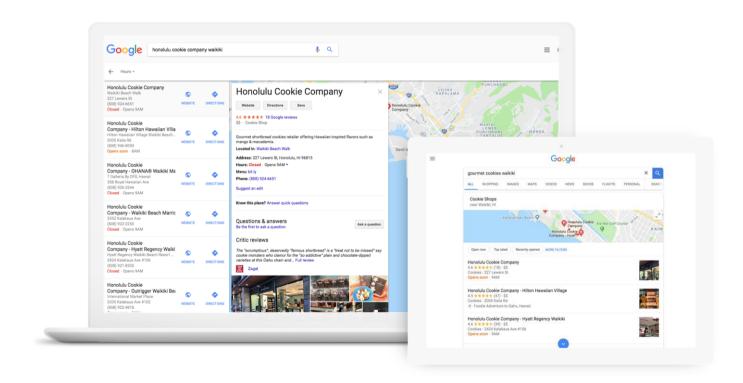

#### Connect on Google Maps

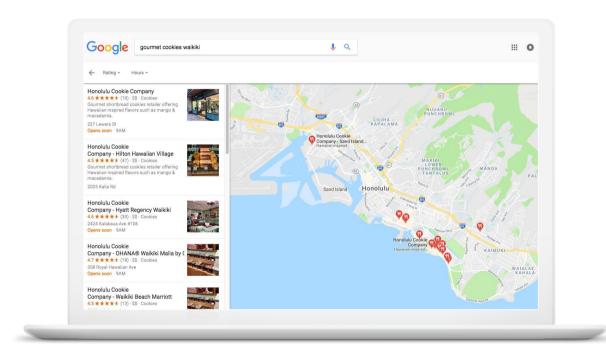

#### Connect across devices

Google My Business works on desktops, laptops, tablets, and mobile phones.

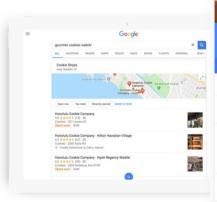

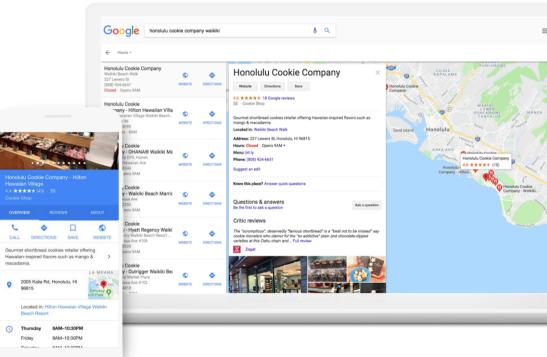

### Get your business on Google for free

#### Google My Business – Let's Get Started!

Show up when customers search for your business or businesses like yours on Google Search and Maps.

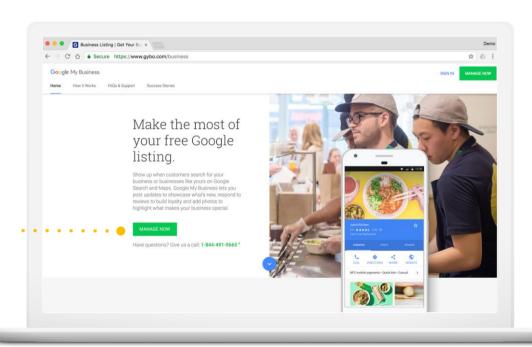

google.com/business

#### Step 1: Sign into your Google account

Sign into the Google account you use for your business.

Don't have a Google account? Click "create account" to get started.

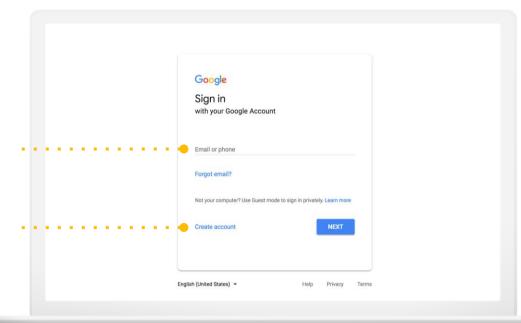

google.com/accounts

#### Step 2: Select your business or add it

Write the business name as you want it to appear on Google.

It may appear in a drop-down list.

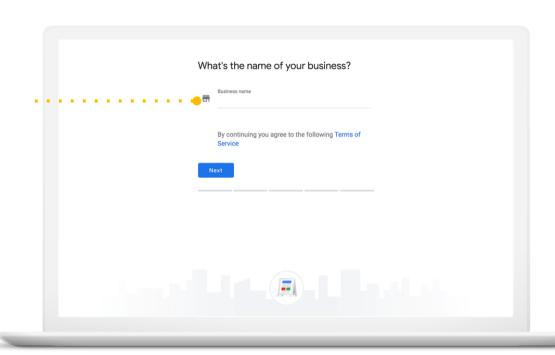

#### Step 3: Enter your business details

Check if your business serves customers at their locations.

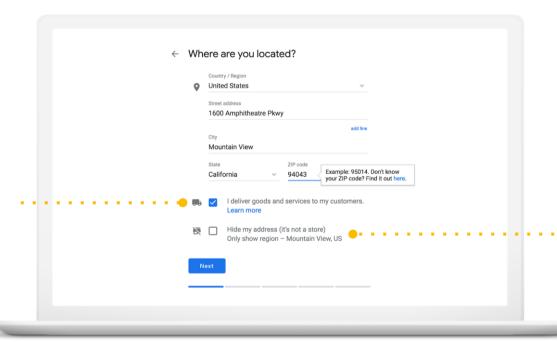

Keep your residential address private.

#### Enter your business category

If you can't find the perfect category choose something close.

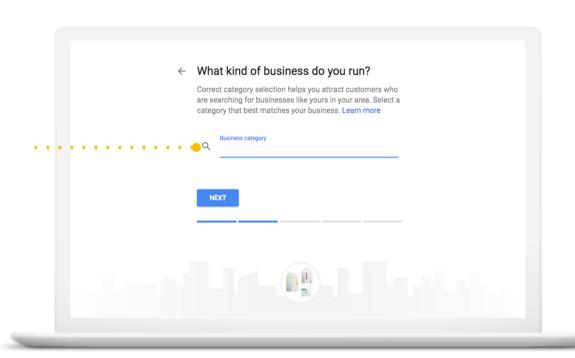

#### Enter your phone number or website

Providing current info will help customers get in touch with your business.

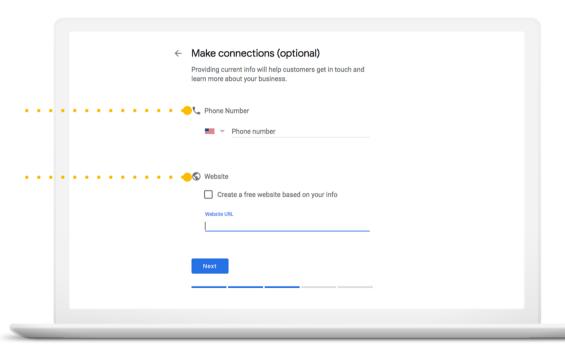

#### Step 4: Verify your connection to the business

Confirm you are authorized to manage the Business Profile by clicking Continue.

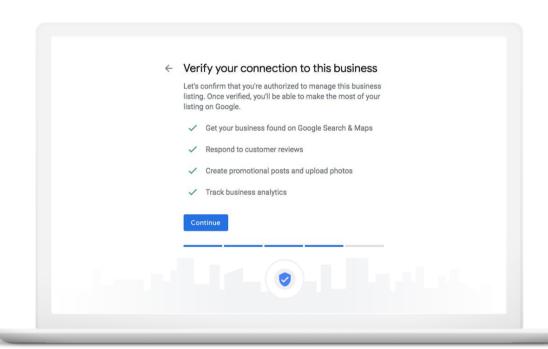

#### Step 5: Verify your business

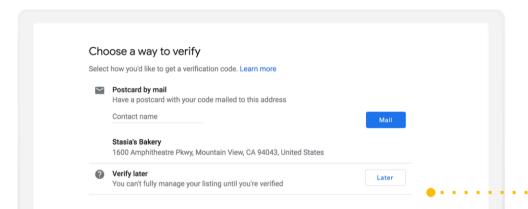

You will use a separate form.

Click Verify Later.

This has changed — you are probably going to have to do a video verification.

# Take a tour of Google My Business

#### Anatomy of a Business Profile on Google

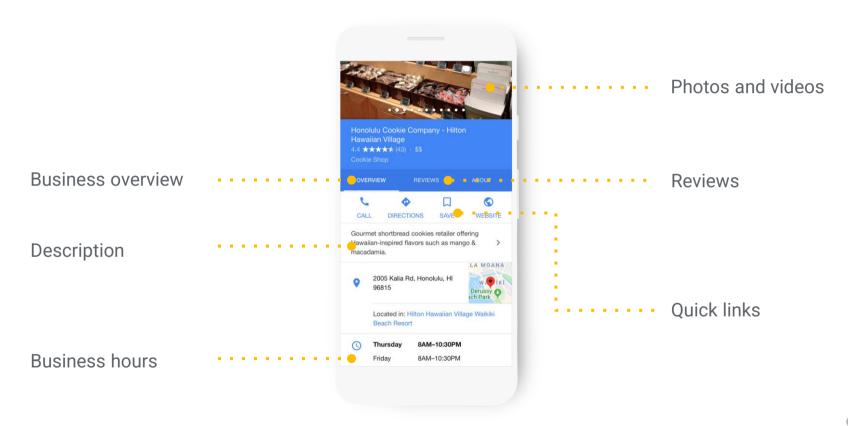

#### Make updates from Google Search

Up-to-date profiles are:

2.7x

more likely to be considered reputable.

70%

more likely to attract location visits.

50%

more likely to lead to a purchase.

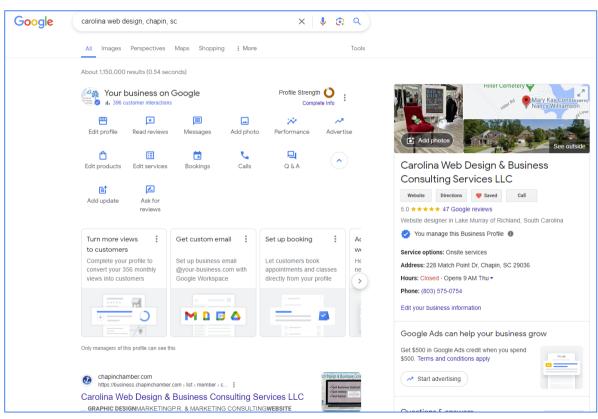

#### This is what others will see if they know your Name

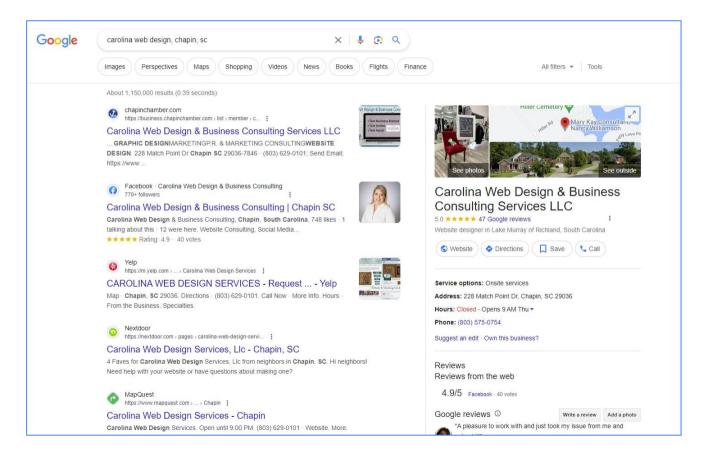

#### This is what others will see if they type in services

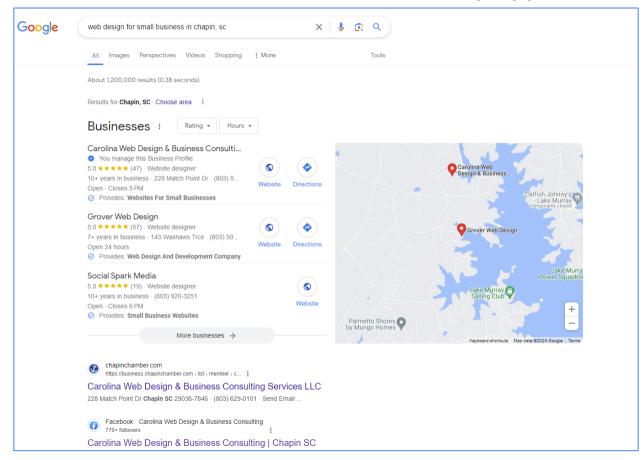

#### Make updates from search results

This option is visible only to managers of verified businesses.

- Edit business info
- Create posts
- Add photos
- Manage reviews

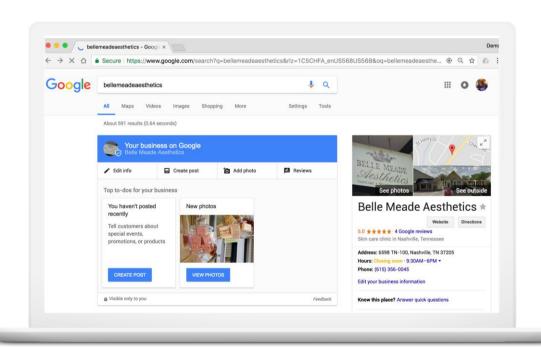

## Confirm your special hours on Google

40%

of local business searchers want to find hours of operation.

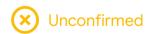

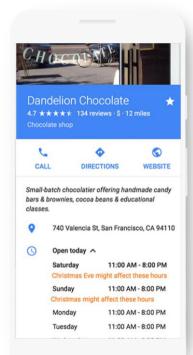

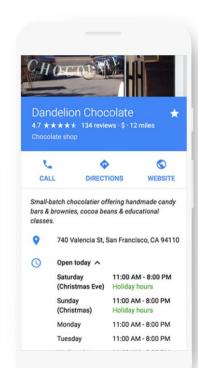

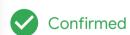

#### Share updates with Posts

Post updates directly on your Business Profile.

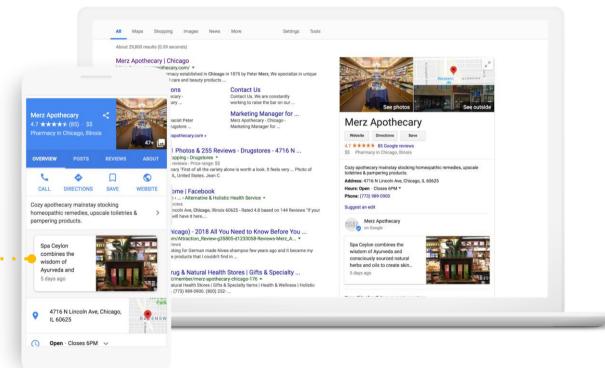

#### Posts can help your business in many ways

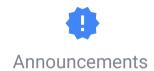

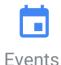

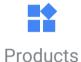

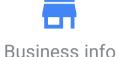

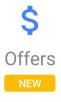

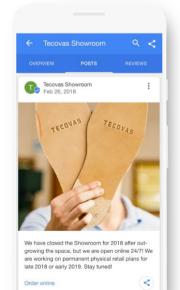

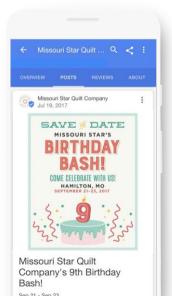

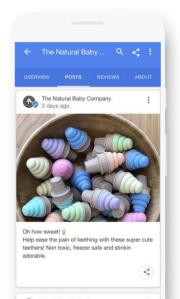

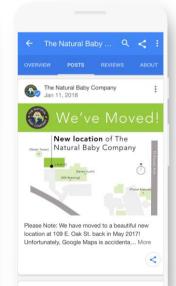

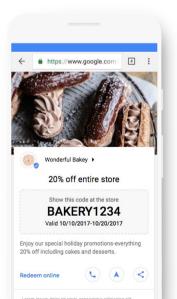

#### Add business photos and video

#### 90%

of customers more likely to visit.

Click to manage photos.

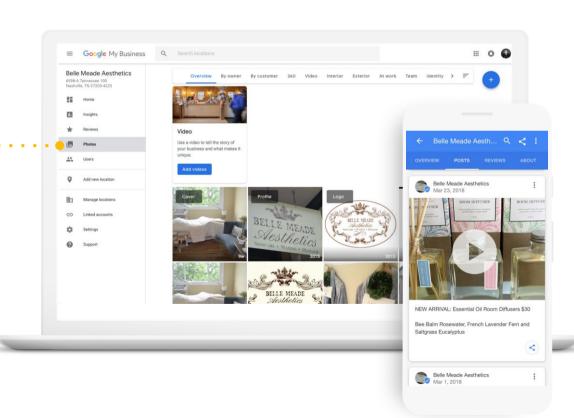

#### Add details with attributes

Attributes can appear as highlights to help your business stand out in search results.

New "Veteran-Led" attribute.

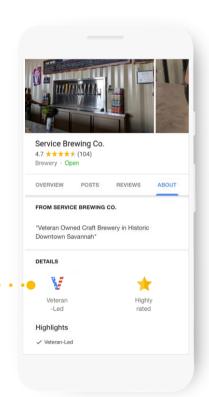

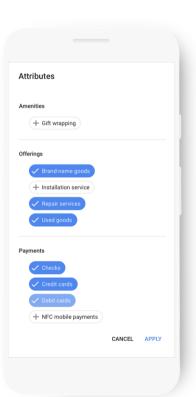

#### Use messaging to communicate...

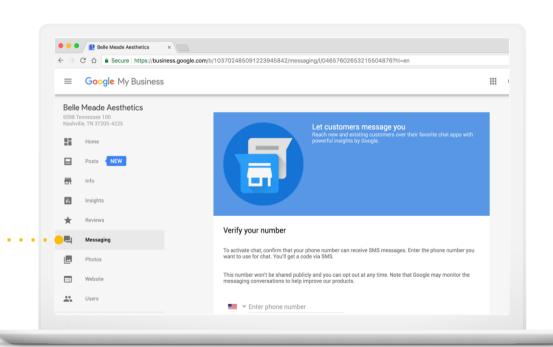

First, set up Messaging.

#### See what's working with insights

- How do searchers find you?
- How do they interact with the profile?
- Do they call, request directions, and visit your website?
- Where do customers come from?
- What days have the most activity?

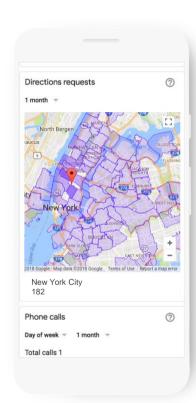

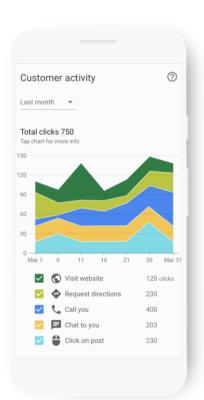

#### Let's look into a real site

**Buzzed Bee Company** 

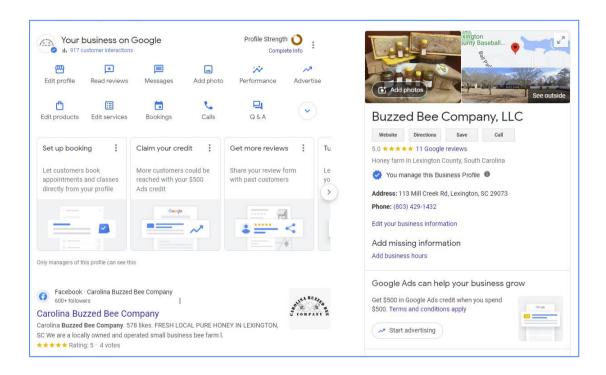

Add managers to help

First, click Profile the dots

This brings up a menu

Click the first item

**Business Profile Settings** 

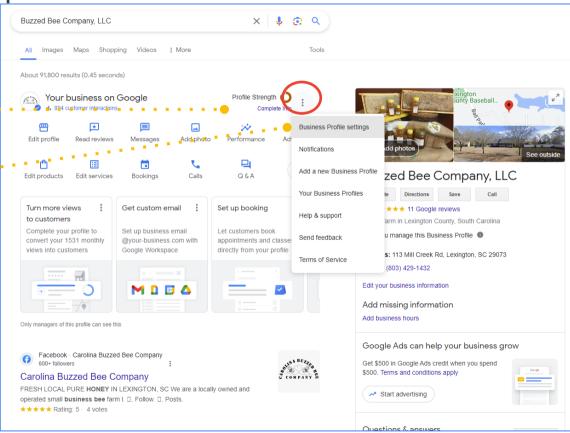

#### Add managers to help

 ← Business Profile settings
: X

People and access Add, edit, or remove people's access
>

Advanced settings See profile ID and manage labels, store codes, and other settings
>

Remove Business Profile Mark this business as closed or permanently remove this profile
>

Linked accounts See and manage link requests from other Google products, such as Google Ads or Merchant Center
□

Next, add people to help by adding their email addresses.

Choose their access level

Owner - Can edit, add people, and transfer ownership of the Business Profile on Search and Maps

Manager - Can make changes to the Business Profile on Google Search and Maps

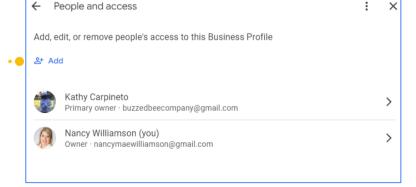

#### **HOMEWORK**

- Visit google.com/business
- Claim or complete your Business Profile.
- Follow instructions to Verify
- Complete Profile Settings, Add photos, logo, and more photos, click on Review Link, ask your happy customers and friends and family to leave reviews
  - Respond to Reviews, use key words
  - Make Updates weekly schedule it or it won't happen! (just like Facebook)

#### **Access Listing**

- Log into your google account or go directly togoogle.com/business
- You will get an email when someone reviews you; RESPOND asap!
- Continue to make updates and use photos and videos
- → \*TIP\*
  - Create a QR code for Google reviews
  - Gogr.me
  - Add your url and it will automagically appear
  - Ask me to and I will send it to you

#### Ask for Reviews - make QR code

Click on Ask for revie

Copy Link

Go to goqr.me

Paste URL
SAVE the code

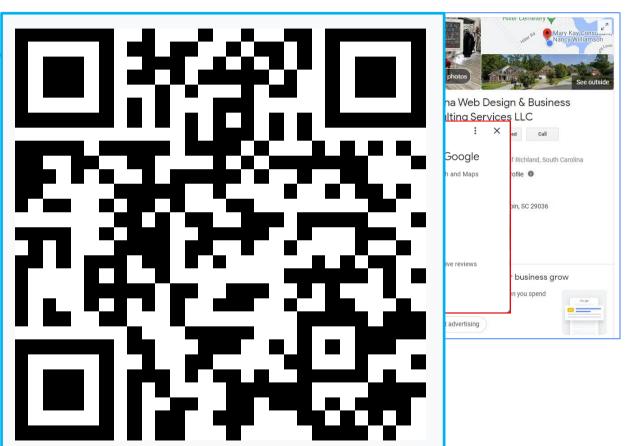

# Congratulations, you're ready to set up Google My Business!

Thank you